# 国際人権規約連続学習Zoom開催時の参加方法

国際人権規約連続学習会講座にオンラインでご参加する場 合は、お申込み後、前日までに指定の振込口座へ参加費を お支払いください。

前日正午までにお申込みいただいたメールアドレス宛に、 主催者から以下のものをお送りします。

⑴参加用の**Zoom**の**URL**、**ID**、パスコード、 ⑵講演レジュメ・資料 ⑶アンケート用紙**PDF**とアンケート記入フォーム**URL**

# **Zoom**配信参加方法

参加する方は、下記いずれかの方法でご受講してください。

# ●パソコンを使用する方 →①Zoomアプリ又は②webブラウザのいずれかで 参加してください。

●タブレット、スマホを使用する方 →(1)Zoomアプリで参加してください。

①zoomアプリで参加する

当日までに、Zoom公式サイト <https://zoom.us/download> から、 Zoomアプリ (ミーティング用Zoom クライアント ) をダウンロード し てください。 このアプリを使って入室(ログイ ン)します。

※ダウンロード後、サインインの 要求があっても、参加のみの場合 は必要ありません。

<パソコン>

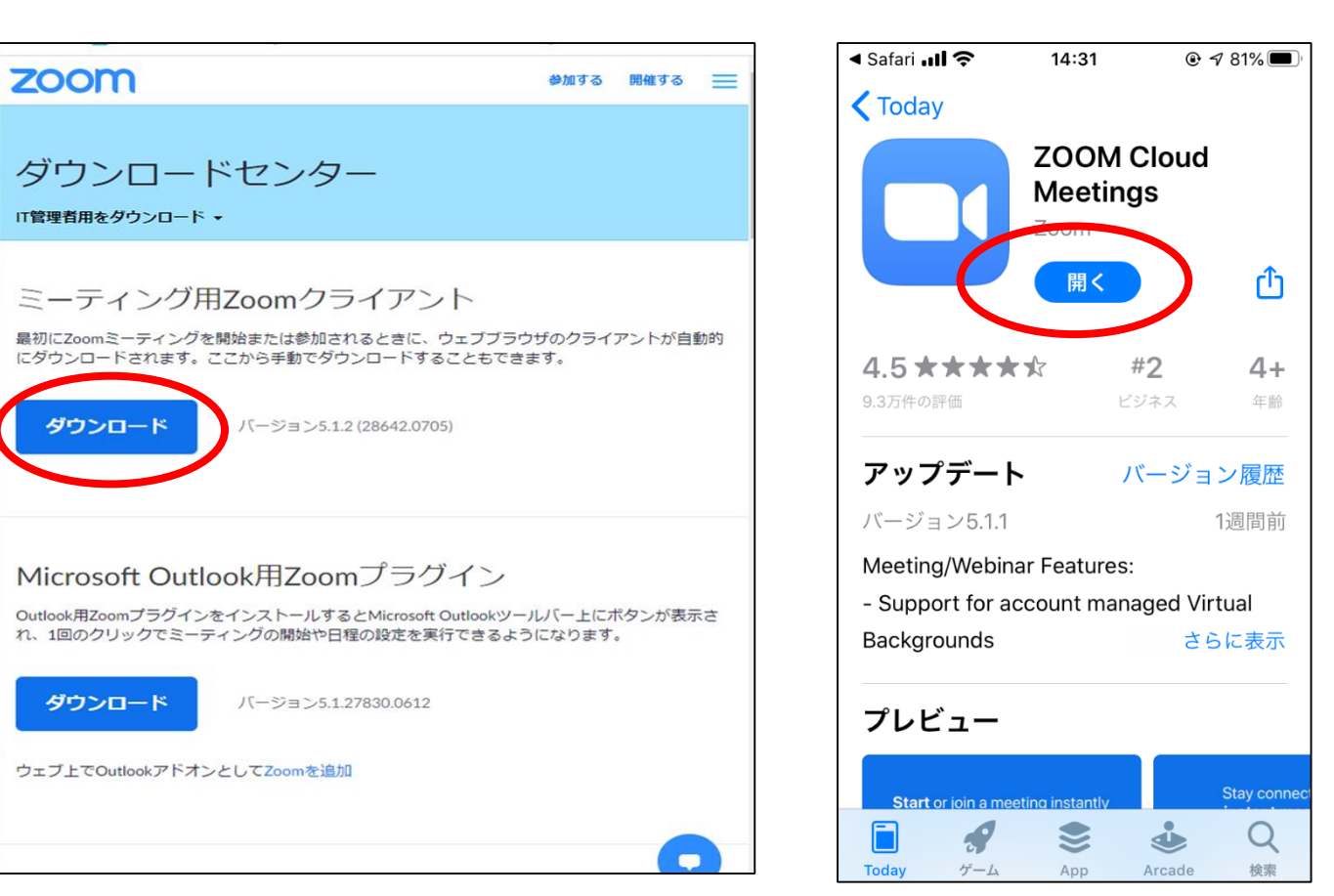

<スマホ>

①Zoomアプリで参加する

<sup>&</sup>lt;パソコン>

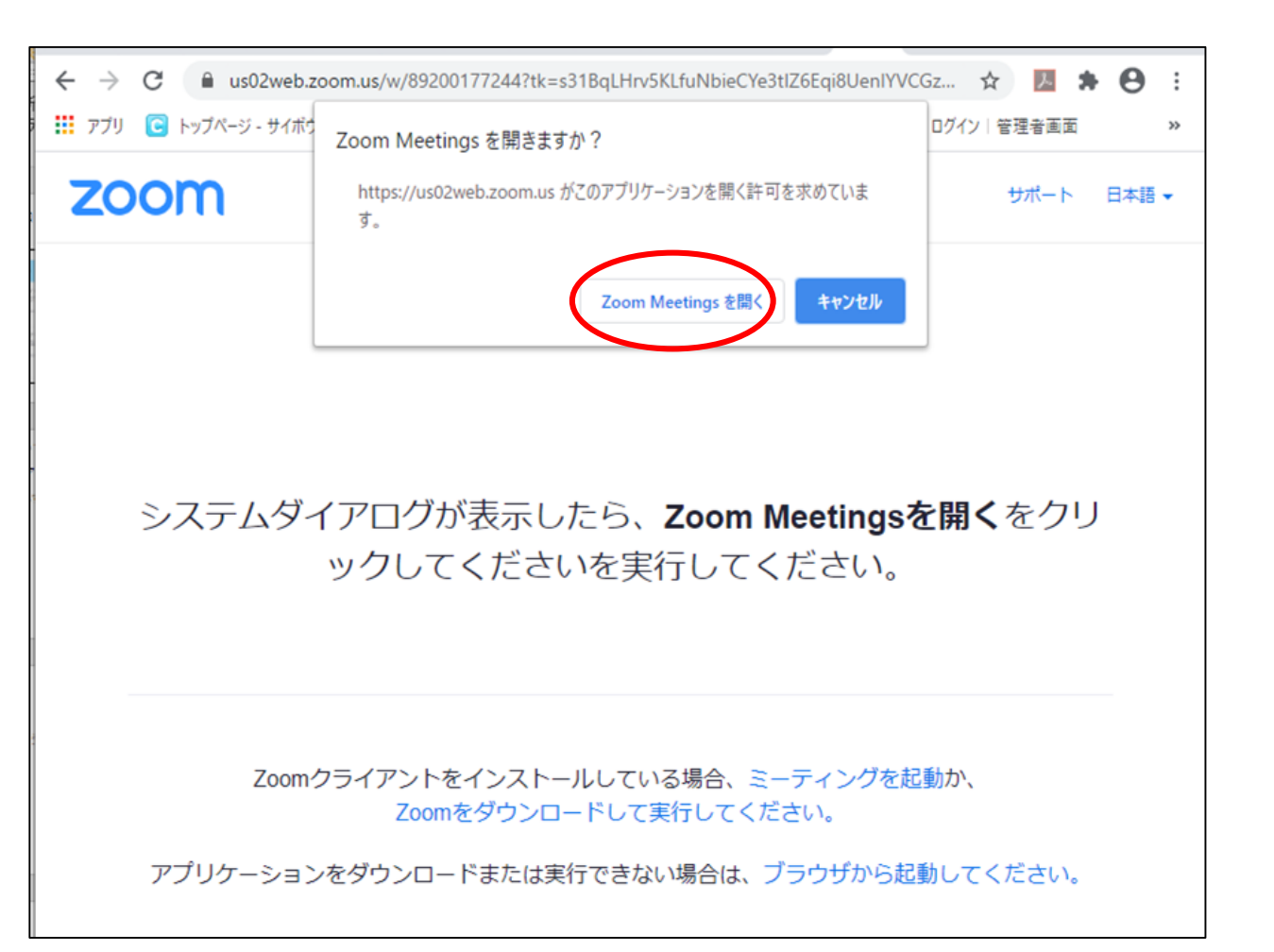

### メールで届いた配信URLをクッ クすると、画像のようなページが 出てきます。ここで**○**をクリック してください。

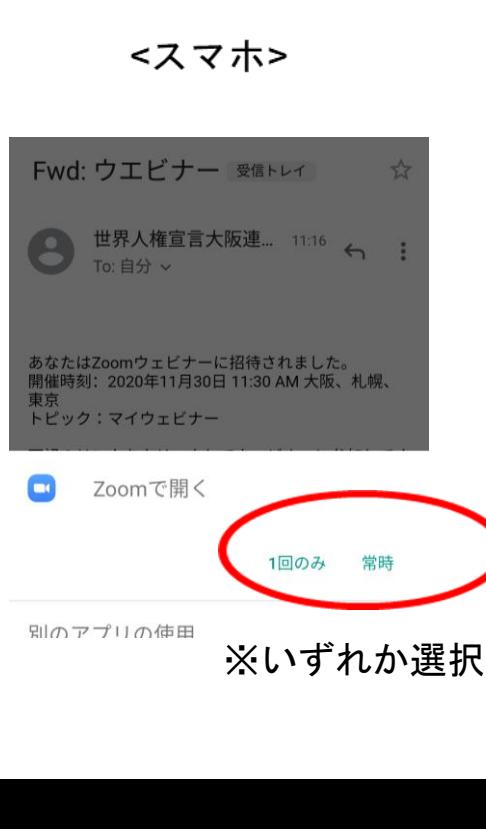

#### ※スマホによって、 配信URLをクリ ックするだけで集 会画面につながる こともあります。

4

# ①Zoomアプリで参加する

#### ・メールアドレスと名前の入力画面に進みます。それぞれ入力 して参加ボタンを押すと、集会画面につながります。

<パソコン>

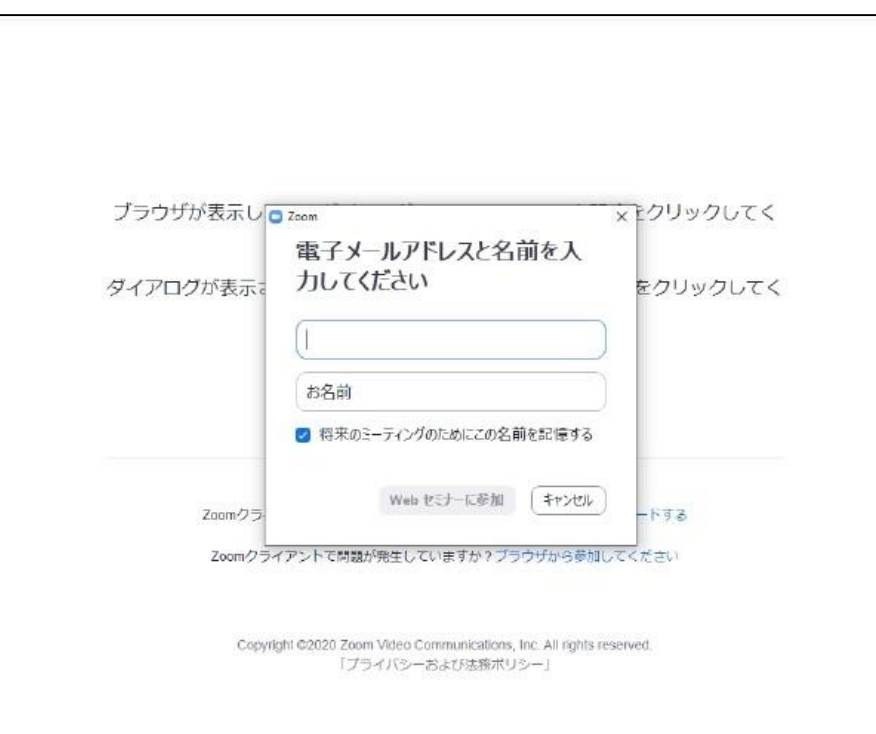

<スマホ>

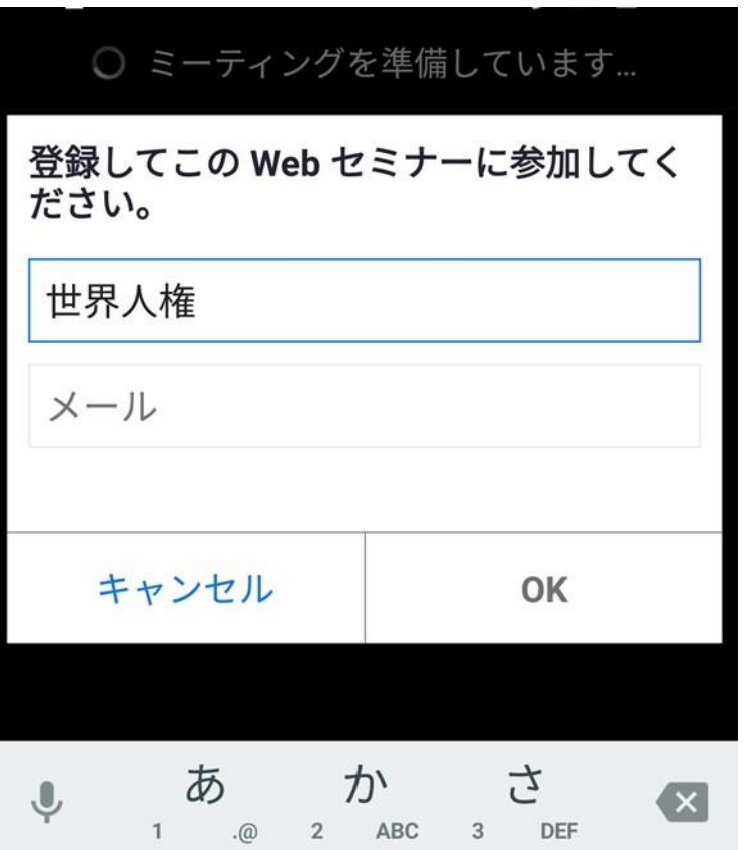

# ①Zoomアプリで参加する

もしもURLをクリックしても繋がらない場合は、Zoomアプリを直接 クリックしてください。下記のような画面が出てきます。「ミーテ ィングに参加する」ボタンをクリックすると、ID、パスコードを入 力する画面が出ますので、それぞれ入力してください。集会画面に つながります。 <スマホ>  $\bullet$  4  $\bullet$  15:25

<パソコン>

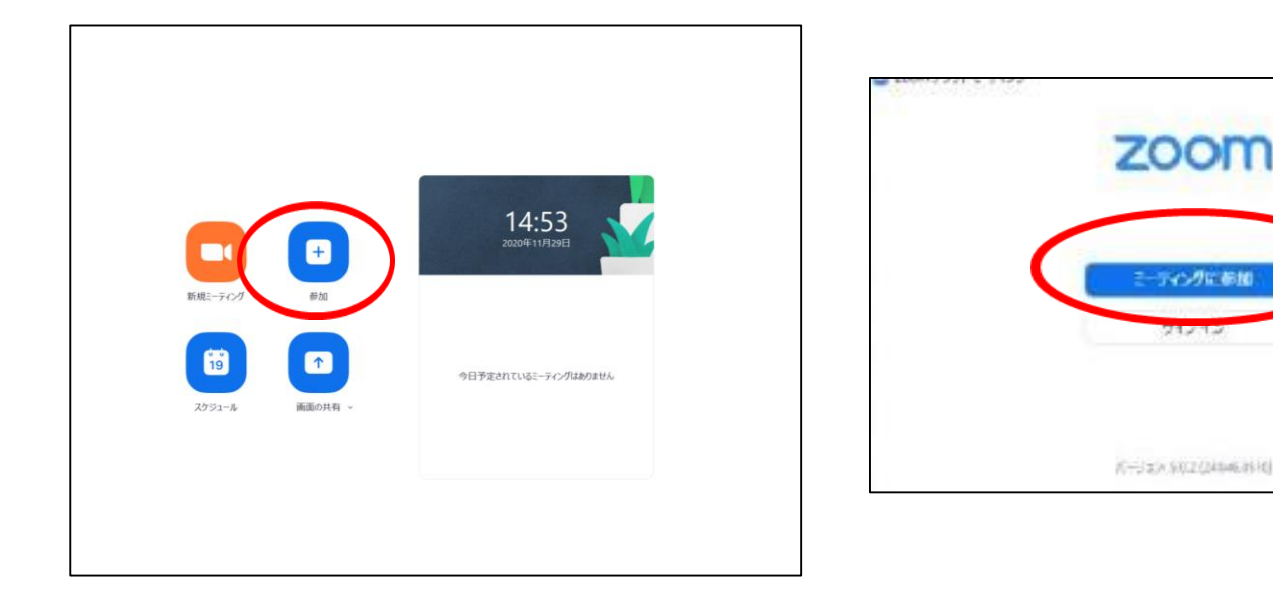

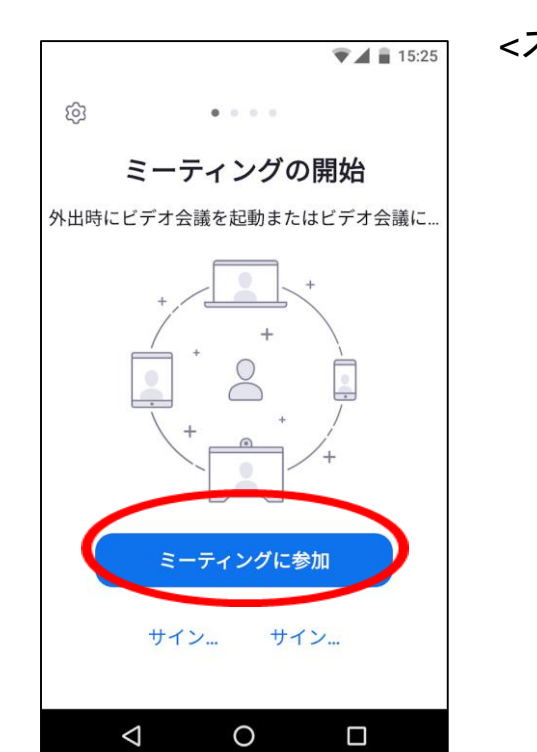

### ②webブラウザで参加する

- Zoomアプリをダウンロードせず(使用せず)、Zoomに接続します。
- 下記の**web**ブラウザが対応しています。(必ずご確認ください)

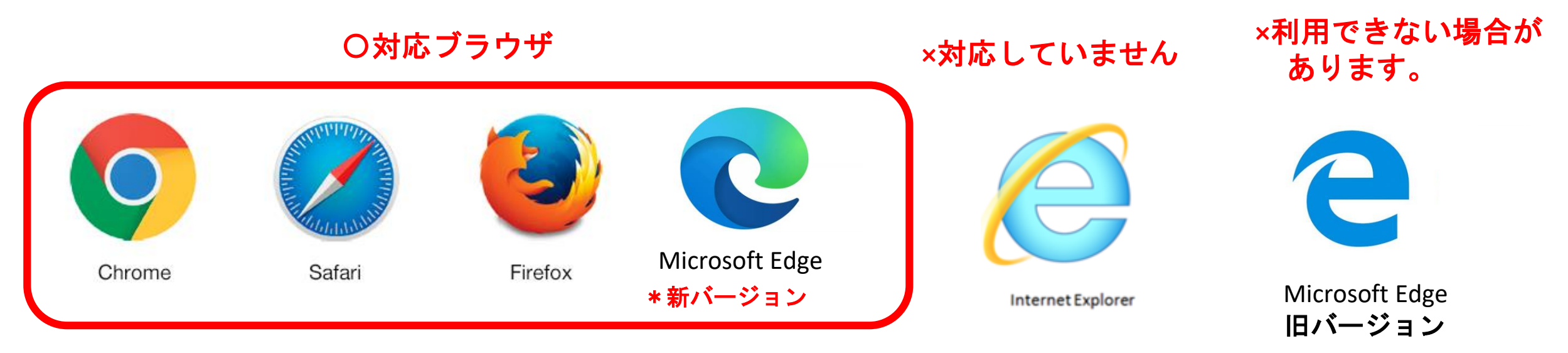

\*対応しているブラウザでも、<u>古いバージョンだと、 利用できない</u> 場合があるので、新しいバージョンに更新をお願いします。

• Google Chrome 53.0.2785以降 ・Safari 10.0.602.1.50以降 ・Firefox 49.0以降 ・Microsoft Edge 38.14393.0.0以降

7

②webブラウザで参加する

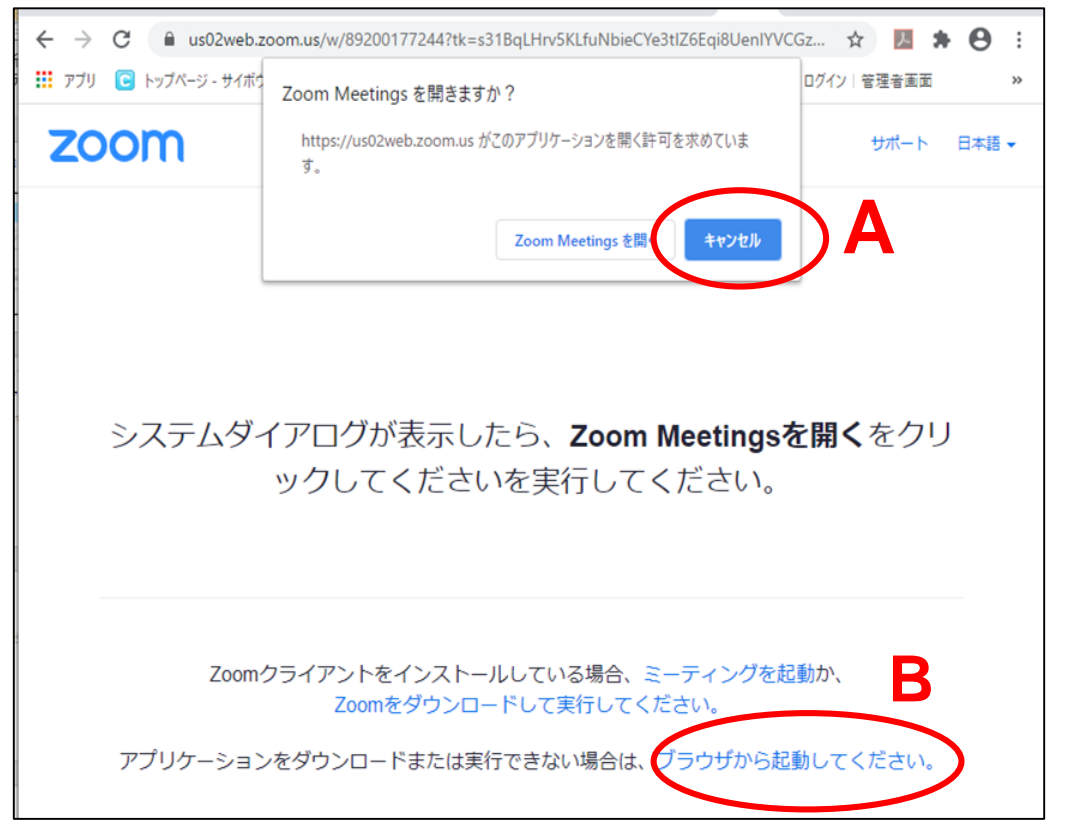

メールで届いた配信**URL**をクリックすると、左画像 が出てきます。 **A** キャンセルをクリックして、**B** 「ブラウザから起動(または参加)」をクリックし てください。

「ブラウザから起動(参加)」が表示されない方は、 下画像の「ここをクリック」を押してください。

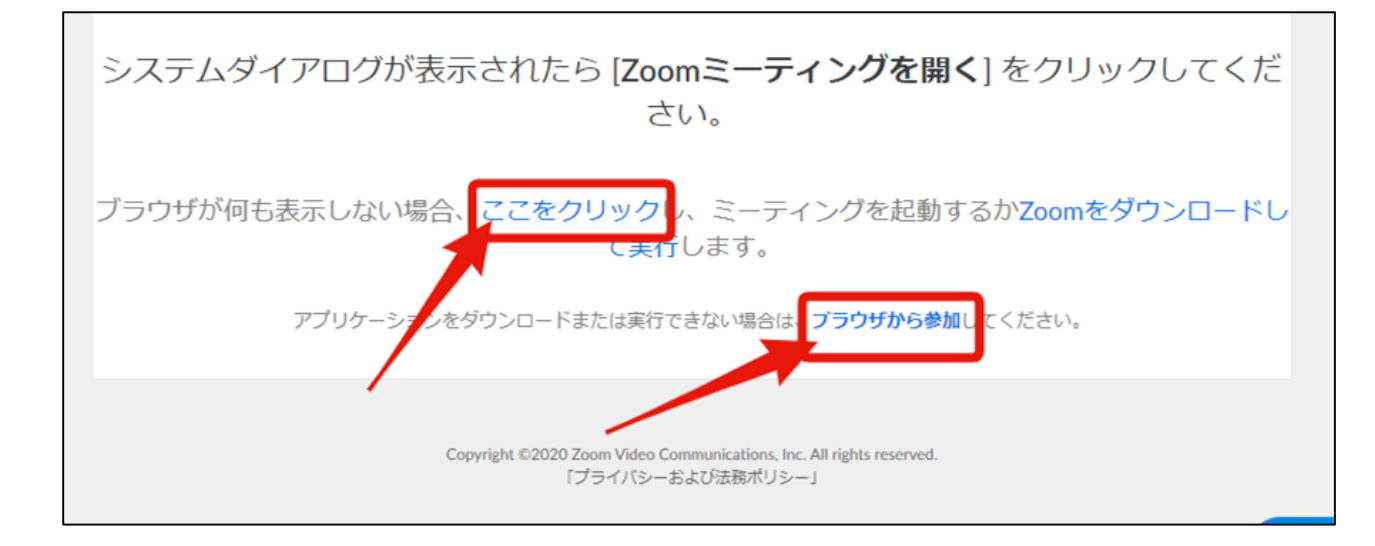

### ②webブラウザで参加する

・「ブラウザから起動(参加)」を押すと、左下の画面に移動します。お名前を入力し 「私はロボットでありません」の認証を行い、「参加」をクリックしてください。 ・メールアドレス入力画面に移動します。メールアドレスを記入し、「参加」を押すと、 集会画面に繋がります。

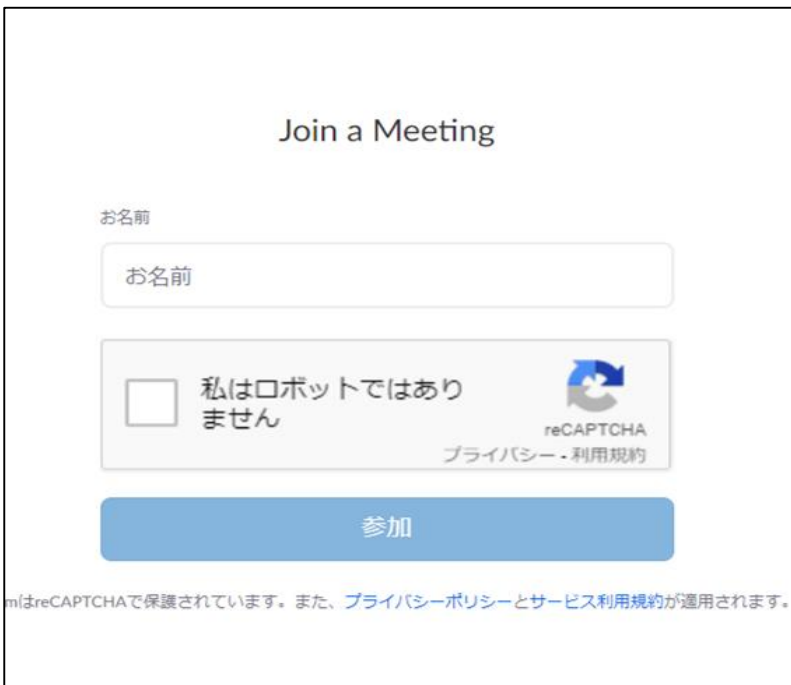

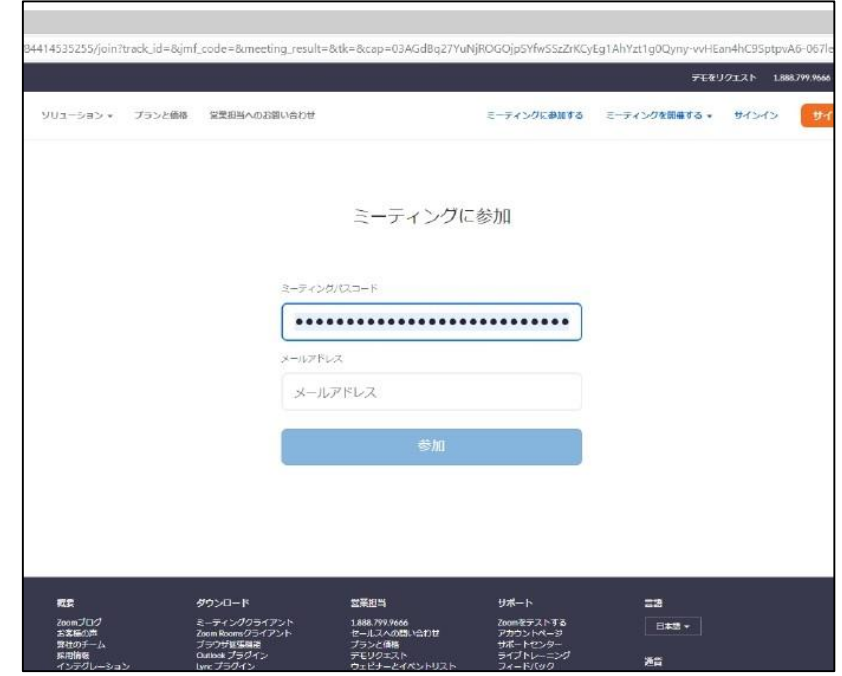

### 参考:事前テストのご案内

### **Zoom**公式サイトに参加テストページがあります。 **<https://zoom.us/test>** の、「参加」をクリックすると、右画面に移 動しますので、初めてオンライン参加する方は試してみてください。

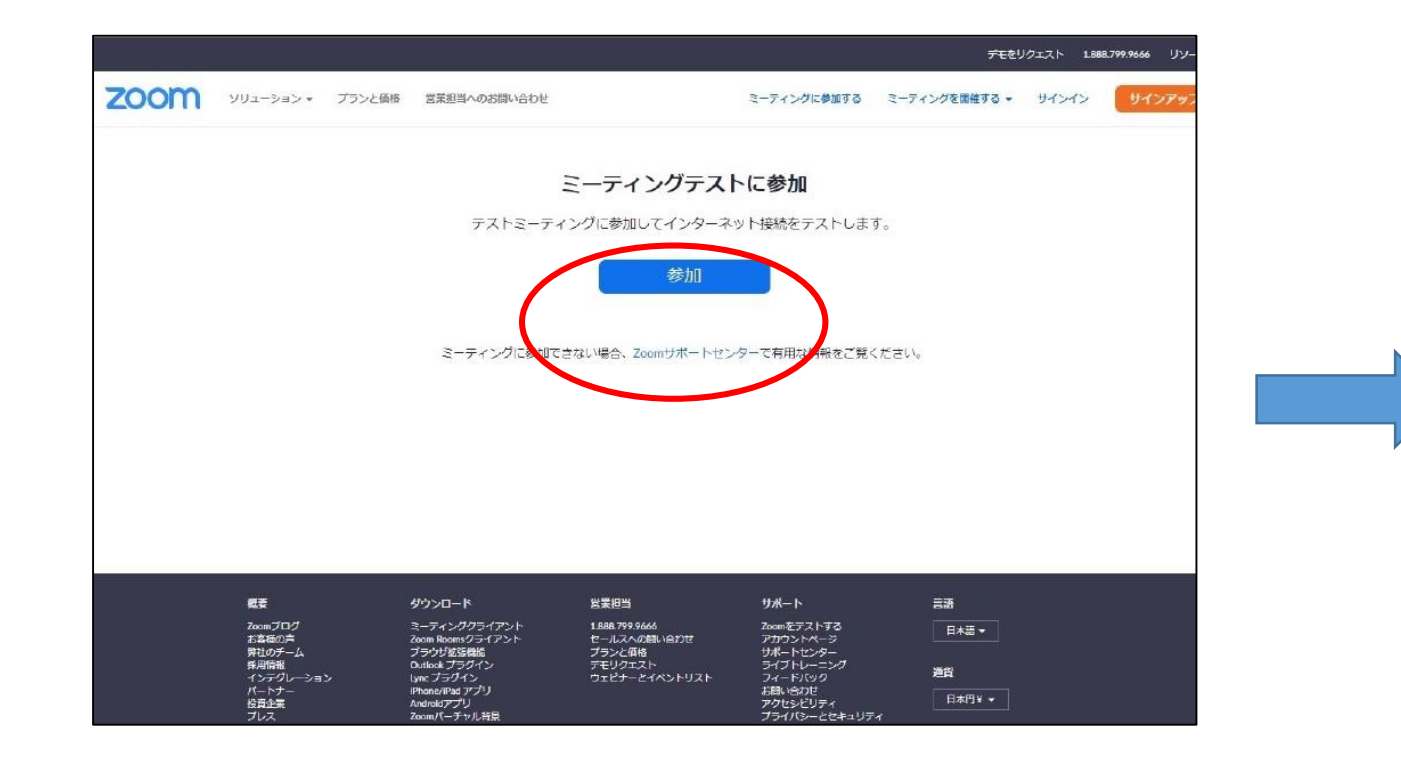

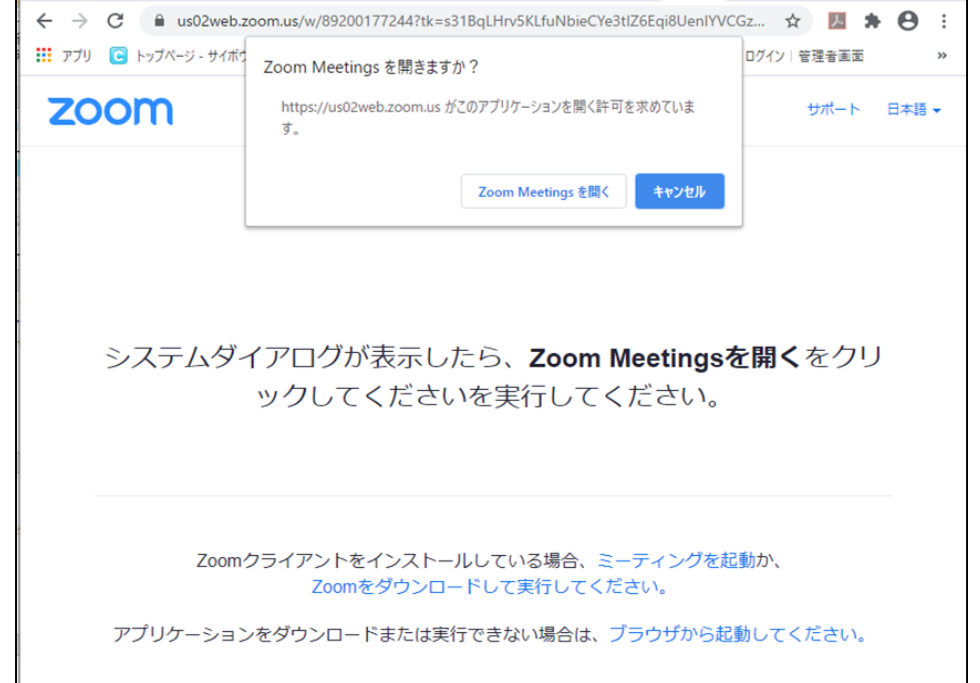